## Pierwsze kroki z CodeBlocks

## Code Blocks

Narzędzie do programowania w języku C++, wybrane ze względu na dużą ilość narzędzi np.: do programowania mikrokontrolerów. Pobierz ze strony plik i uruchom go na swoim komputerze (domowy). Na stronie ck68.pl umieszczona jest darmowa wersja z kompilatorem.

## Praca w środowisku programistycznym:

Zaczynamy od programów wyświetlanych w wierszu poleceń. Nazywa się je aplikacjami konsolowymi. Zaczynamy pracę:

- 1. Po instalacji wyszukaj ikonę uruchomieniową
- 2. Uruchom program i załóż swój projekt o nazwie L001(lekca pierwsza)

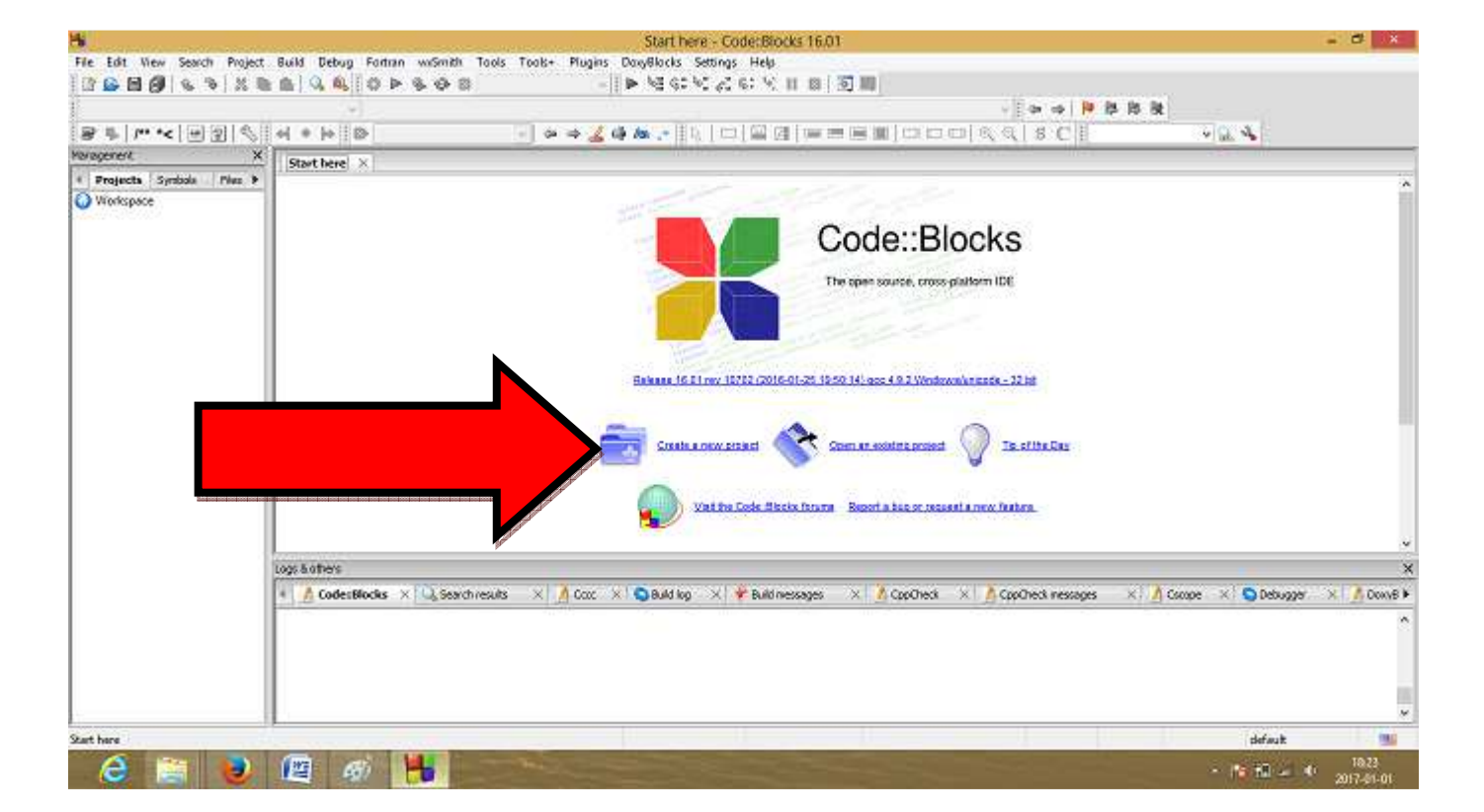

Tworzenie projektu pozwala na utrzymanie wszystkich plików związanych z tworzoną aplikacją w jednym folderze.

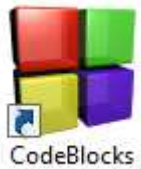

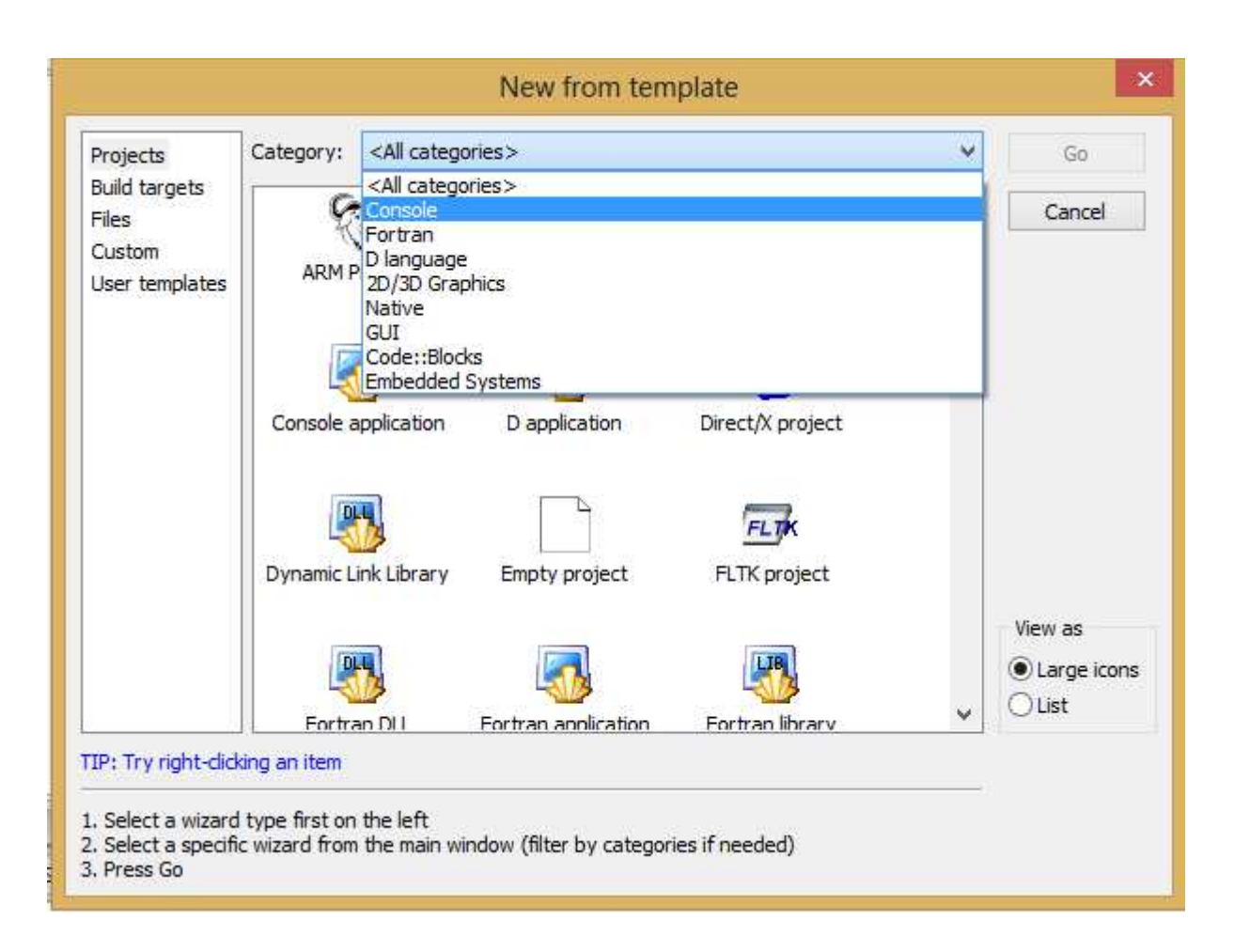

## Wybierz aplikacje konsolowe a następnie:

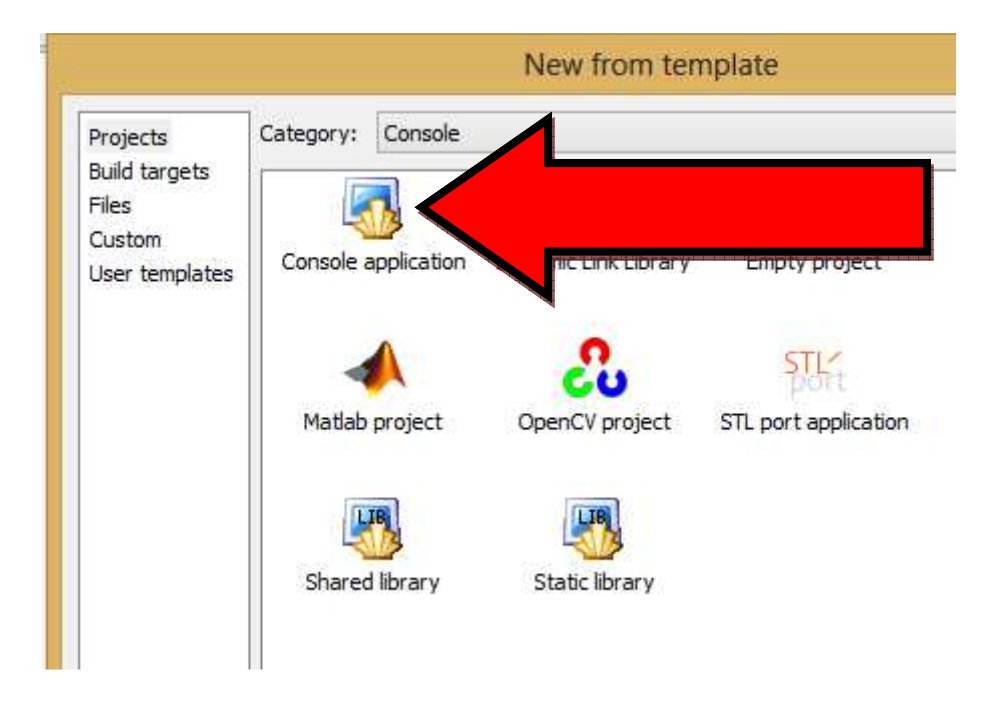

Zwróć uwagę na to gdzie zapisujesz folder projektu.

3. Po stworzeniu projektu po lewej stronie w oknie projektu pojawią się następujące elementy:

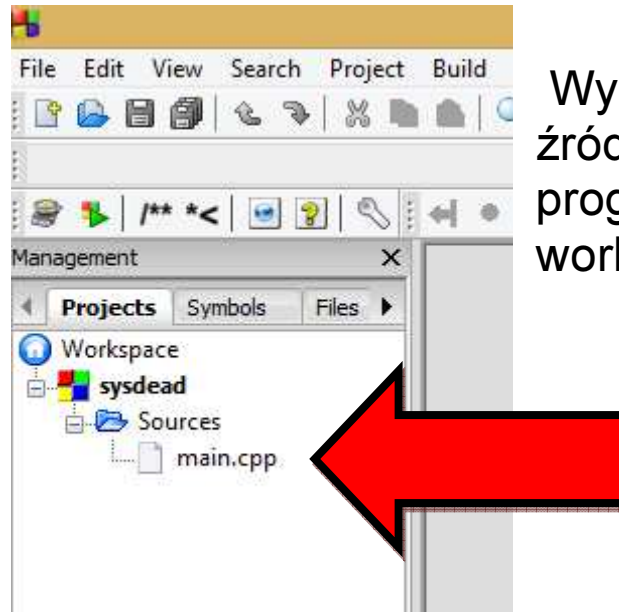

 Wybierz plik main.cpp a zobaczysz kod źródłowy pierwszego podstawowego programu wyświetlającego napis "Hello world!"